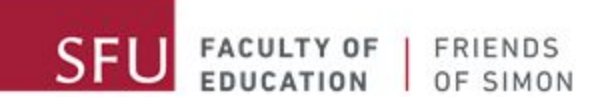

چگونه از زوم استفاده کنیم؟

# پیغامی از مربیان شما در *Simon of Friends:*

سلام دانش آموزان عزیز Friends of Simon! دل ما برای شما خیلی تنگ شده است و خیلی خوشحالیم که میتوانیم به طور مجازی با شما ارتباط برقرار کنیم. شاید خبر داشته باشید که جلسات Friends of Simon از این به بعد به شکل مجازی برگزار می شوند. ما میدانیم که این تغییر ممکن است چالش برانگیز باشد.

این راهنما برای آموزش کارایی های اولیه زوم به شما طراحی شده است تا بتوانید در جلسه های مجازی Friends of Simon شرکت کنید. لطفا از فهرست استفاده کنین تا به قسمت های مختلف این راهنما دسترسی پیدا کنید*.*

> Simon Fraser University Education Building 8520 8888 University Drive Burnaby BC Canada V5A 1S6

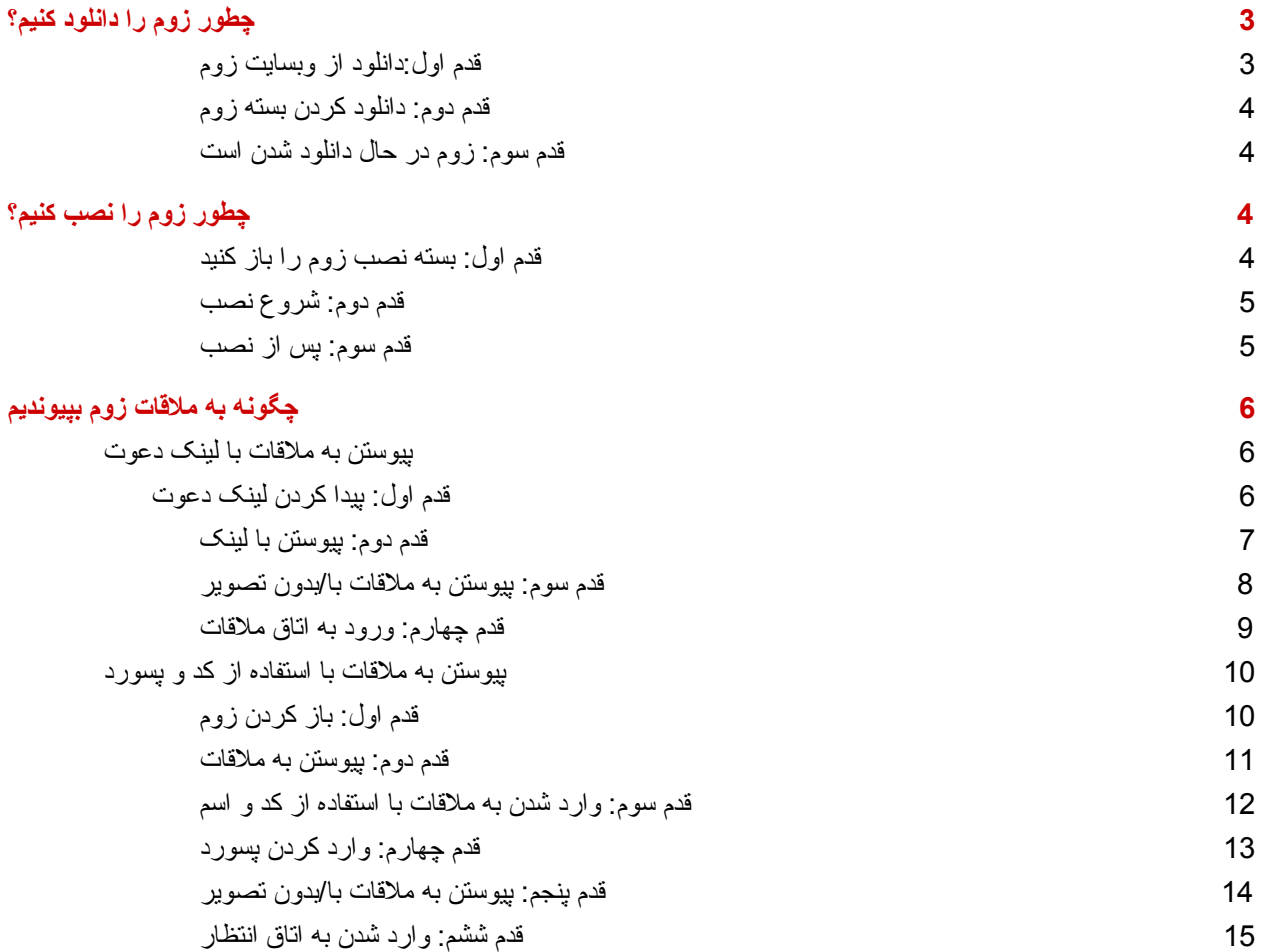

<span id="page-2-0"></span>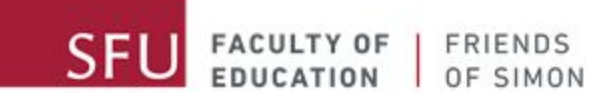

چطور زوم را دانلود کنیم؟

#### **قدم اول:دانلود از وبسایت زوم**

روی لینک [download/support/us.zoom](https://zoom.us/support/download) کلیک کنید تا بسته نصب زوم را دانلود کنید.

<span id="page-2-1"></span>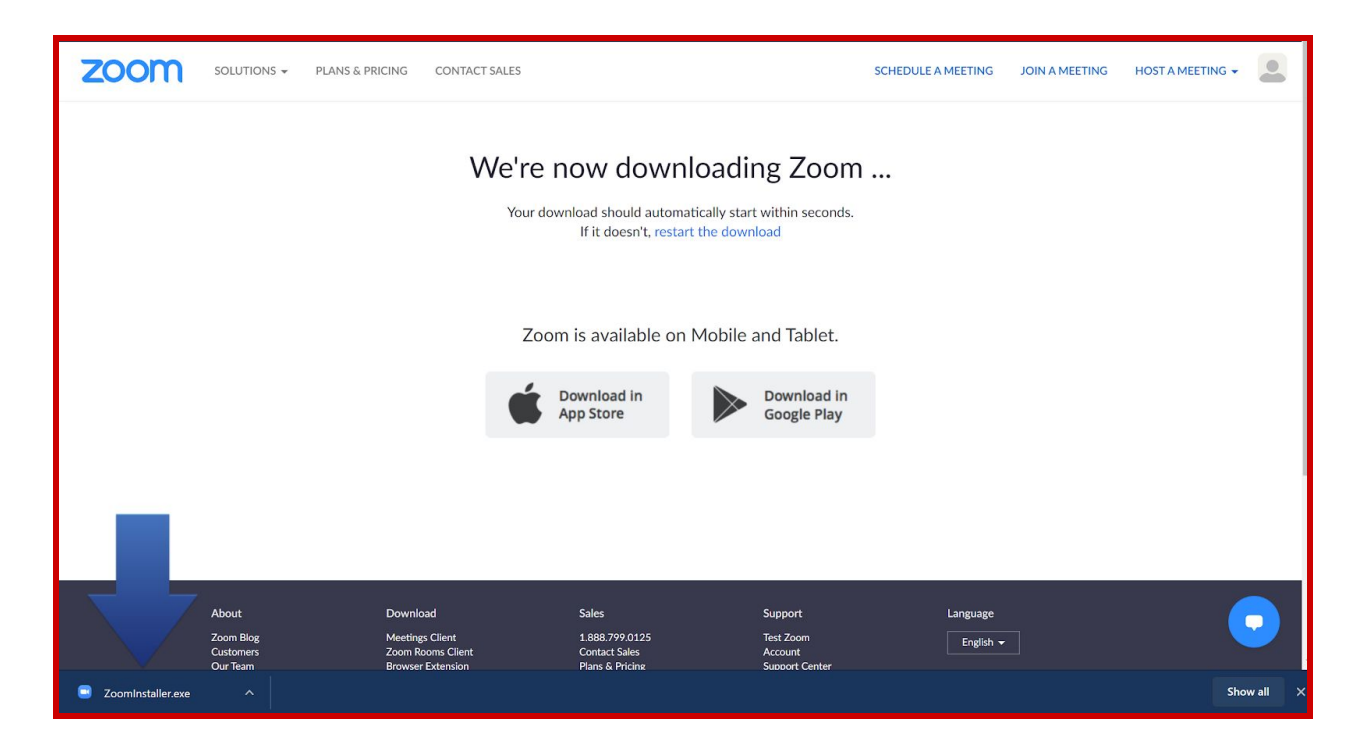

#### **قدم دوم: دانلود کردن بسته زوم**

<span id="page-2-3"></span><span id="page-2-2"></span>زمانی که روی لینک کلیک کردید دانلود بسته به طور خودکار اتفاق می افتد. اگر دانلود صورت نگرفت کارایی بلاک کردن پنجره up-pop را در مرورگر خود چک کنید. در صورت فعال بودن این کارایی موقتا آن را غیرفعال کنید تا بتوانید بسته زوم رو دانلود کنید.

#### **قدم سوم: زوم در حال دانلود شدن است**

صبر کنید تا دانلود تمام شود.

<span id="page-3-0"></span>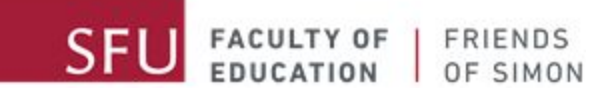

# چطور زوم را نصب کنیم؟

## **قدم اول: بسته نصب زوم را باز کنید**

زمانی که دانلود به اتمام رسید روی بسته نصب زوم در پوشه دانلودها کلیک کنید تا آن را باز کنید.

<span id="page-3-1"></span>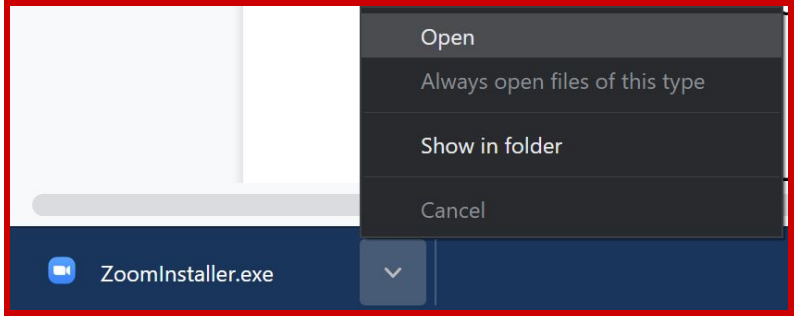

## **قدم دوم: شروع نصب**

<span id="page-3-2"></span>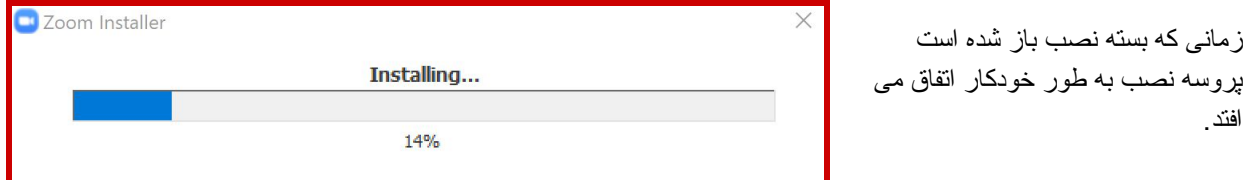

## **قدم سوم: پس از نصب**

.صبر کنید تا نصب زوم به اتمام برسد

زمانی که نصب به اتمام رسید باید بتوانید آیکون زوم را در صفحه اصلی ببینید. اگر نمی توانید آن را ببینید پوشه برنامه ها را باز کنید و زوم را پیدا کنید.

<span id="page-3-3"></span>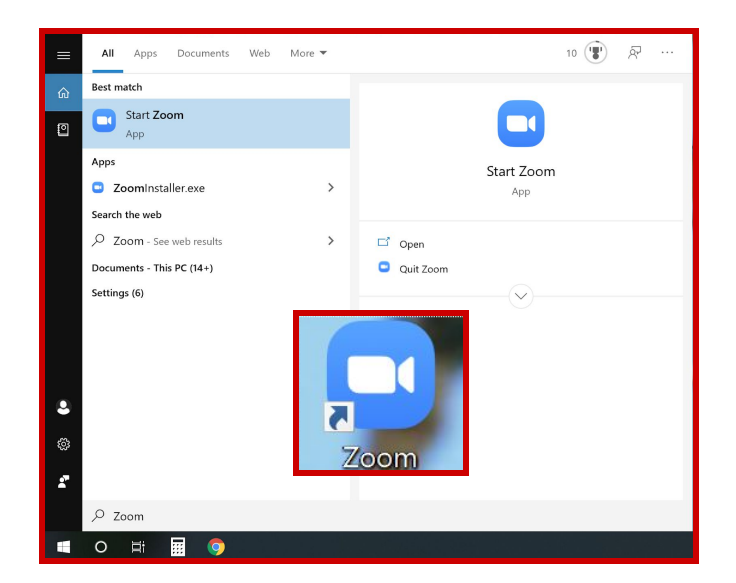

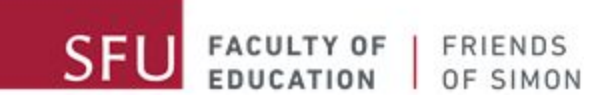

# چگونه به ملاقات زوم بپیوندیم

<span id="page-4-1"></span><span id="page-4-0"></span>برای پیوستن به یک ملاقات زوم دو راه وجود دارد. ایمیلی که از ما دریافت کرده اید شامل یک لینک کد و پسورد ملاقات می باشد. اگر ایمیلی از ما دریافت نکرده اید به مسئول برنامه اطلاع بدهید. ما پیشنهاد می کنیم از طریق لینک به ملاقات های ما بپیوندید.

# **پیوستن به ملاقات با لینک دعوت**

#### **قدم اول: پیدا کردن لینک دعوت**

<span id="page-4-2"></span>ایمیل های دریافتی خود را برای پیدا کردن ایمیل ما چک کنید.محتویات این ایمیل چیزی شبیه این عکس است:

Your Friends of Simon tutor is inviting you to a scheduled Zoom meeting.

Topic: Friends of Simon virtual tutoring Time: This is a recurring meeting Meet anytime

Join Zoom Meeting https://sfu.zoom.us/j/link

Meeting ID: ### ### #### Password: ######

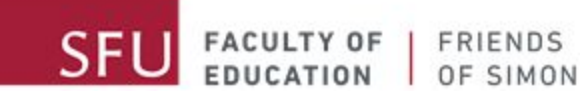

**قدم دوم: پیوستن با لینک**

<span id="page-5-0"></span>روی لینکی که در ایمیل است کلیک کنید. صفحه جدیدی در مرورگر شما باز خواهد شد. همچنین شما میتوانید این لینک را کپی کرده و در مرورگر خود با فشردن دکمه enter وارد کنید.

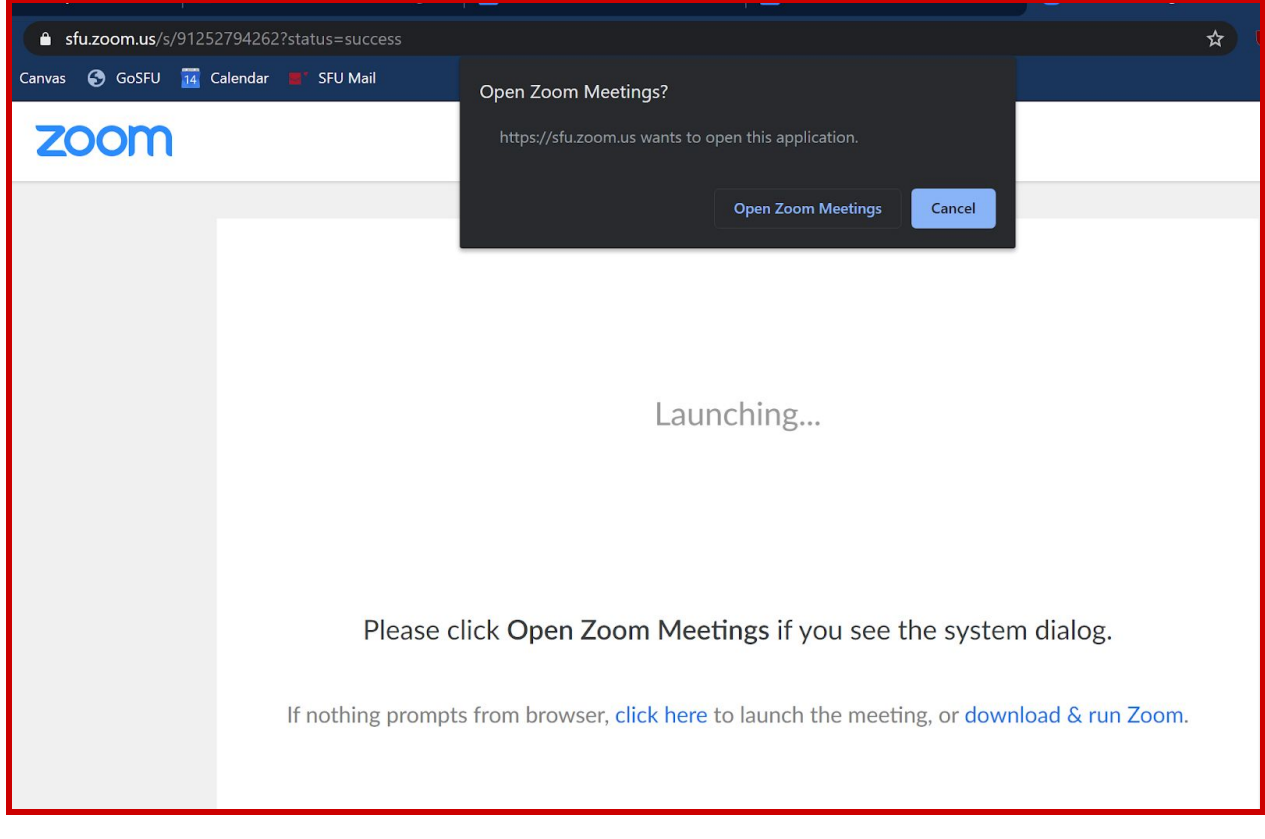

زمانی که لینک را باز کردید صفحه مرورگر شما شبیه این عکس خواهد بود:

روی "Meetings Zoom Open "کلیک کنید. در این زمان برنامه زوم در کامپیوتر شما به طور خودکار باز خواهد شد. در غیر این صورت روی "click here" کلیک کنید تا ملاقات را باز کنید.

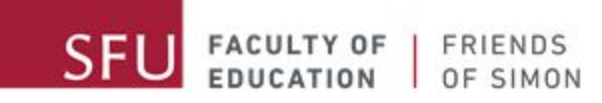

## **قدم سوم: پیوستن به ملاقات با/بدون تصویر**

Video Preview  $\times$  $\circledcirc$  $\blacktriangleright$  Always show video preview dialog when joining a video meeting **Join with Video** Join without Video

<span id="page-6-0"></span>زمانی که وارد اتاق ملاقات می شوید می توانید با یا بدون تصویر به ملاقات بپیوندید. ما شما را تشویق می کنیم که در صورتی که در فضای مناسبی هستید با تصویر به ما بپیوندید.

<span id="page-7-0"></span>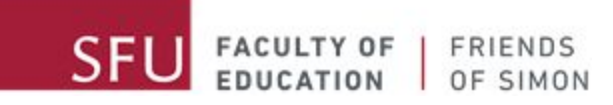

**قدم چهارم: ورود به اتاق ملاقات**

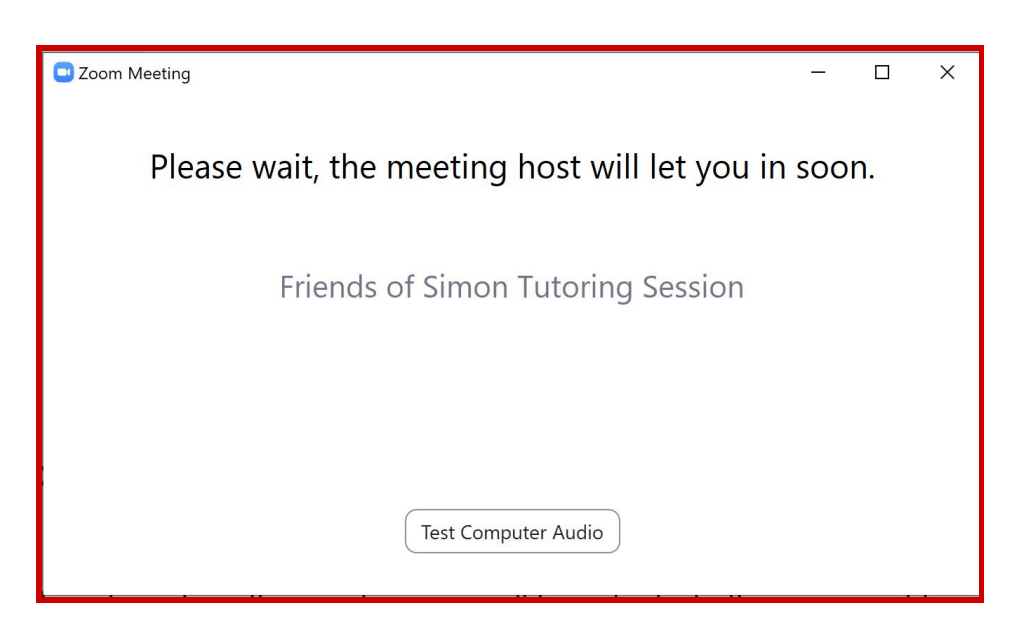

زمانی که انتخاب کردید با یا بدون تصویر وارد ملاقات شوید زوم شما را به اتاق انتظار می برد. شما موقتا در اتاق انتظار خواهید بود تا مربی شما را وارد جلسه کند.

در زمانی که منتظر هستید میتوانید از کار کردن صدای کامپیوترتان مطمئن شوید. برای انجام این کار روی "Computer Test Audio "کلیک کنید و توضیحات روی صفحه را دنبال کنید.

<span id="page-8-0"></span>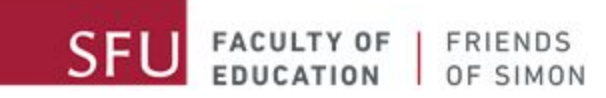

# **پیوستن به ملاقات با استفاده از کد و پسورد**

شما میتوانید با استفاده از کد و پسورد موجود در ایمیل دریافتی به جلسه های ما بپیوندید.

#### **قدم اول: باز کردن زوم**

زوم را با دو بار کلیک کردن روی آیکون زوم در صفحه اصلی باز کنید.

اگر آیکون زوم را در صفحه اصلی نمی بینید می توانید در لیست برنامه ها آن را پیدا و باز کنید.

<span id="page-8-2"></span>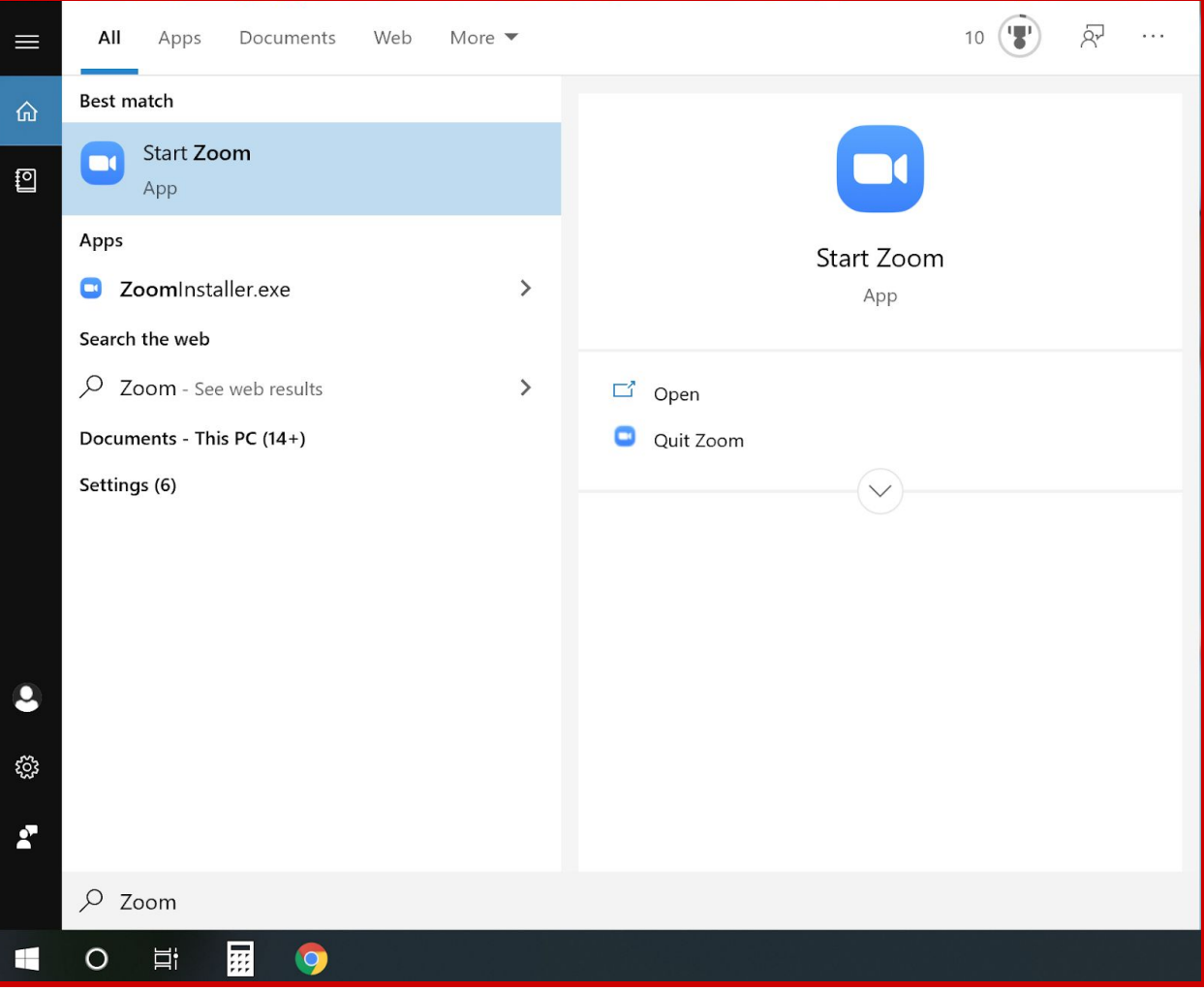

<span id="page-8-1"></span>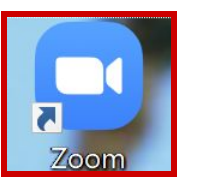

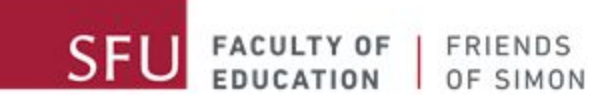

# **قدم دوم: پیوستن به ملاقات**

زمانی که زوم را باز کردید روی "Join a Meeting" کلیک کنید.

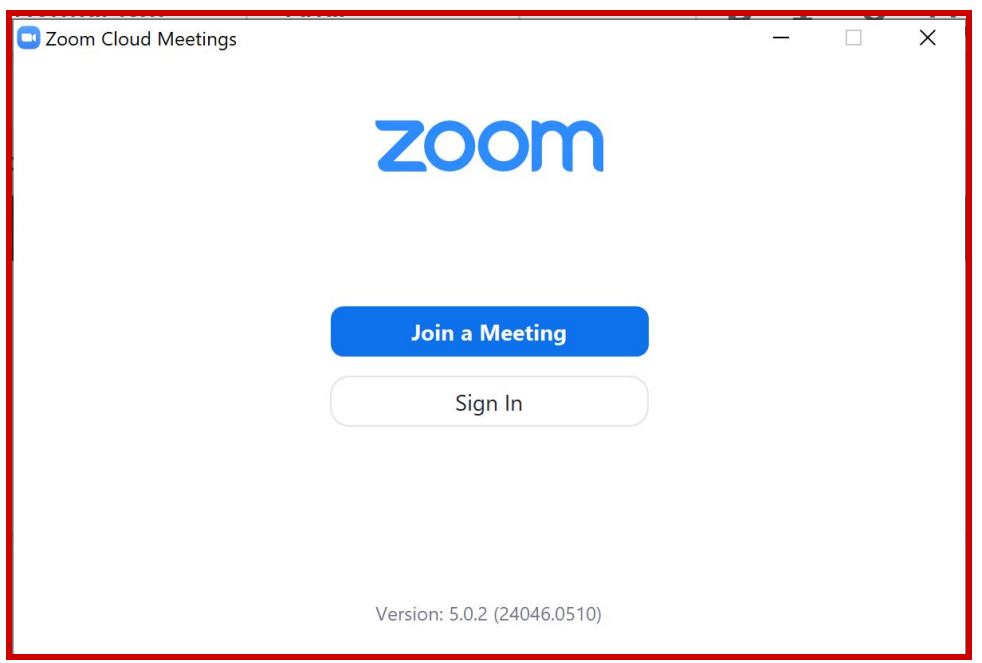

<span id="page-10-0"></span>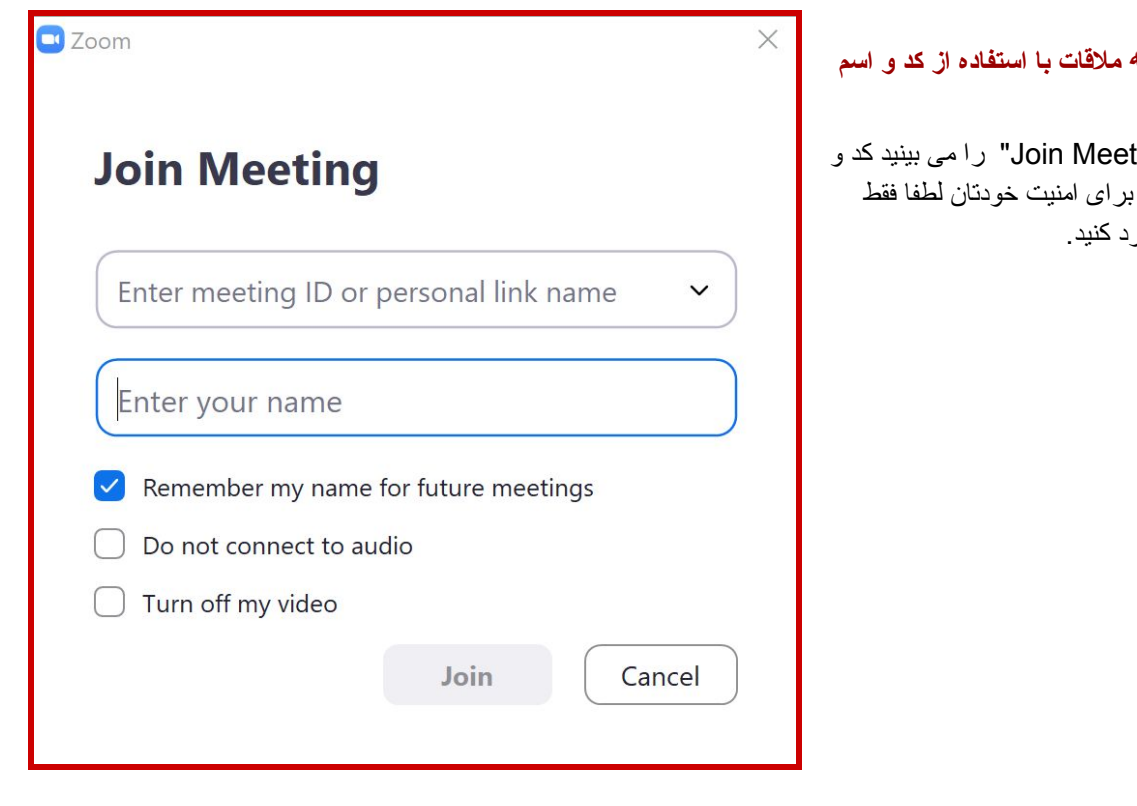

<span id="page-10-1"></span>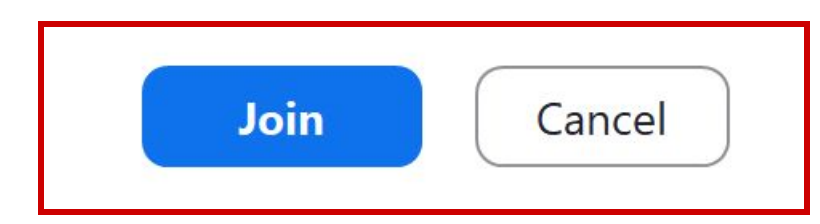

**قدم سوم: وارد شدن به ملاقات با استفاده از کد و اسم**

زمانی که صفحه "ting اسم خود را وارد کنید .ب اسم کوچک خود را وا*ر* 

زمانی که اسم و کد را وارد کردید روی دکمه "Join" آبی کلیک کنید.

# **قدم چهارم: وارد کردن پسورد**

زمانی که صفحه "Password Meeting Enter" را میبینید پسوردی که در ایمیل دریافتی است را وارد کنید. در وارد کردن پسورد دقت کنید تا آن را صحیح وارد کنید.

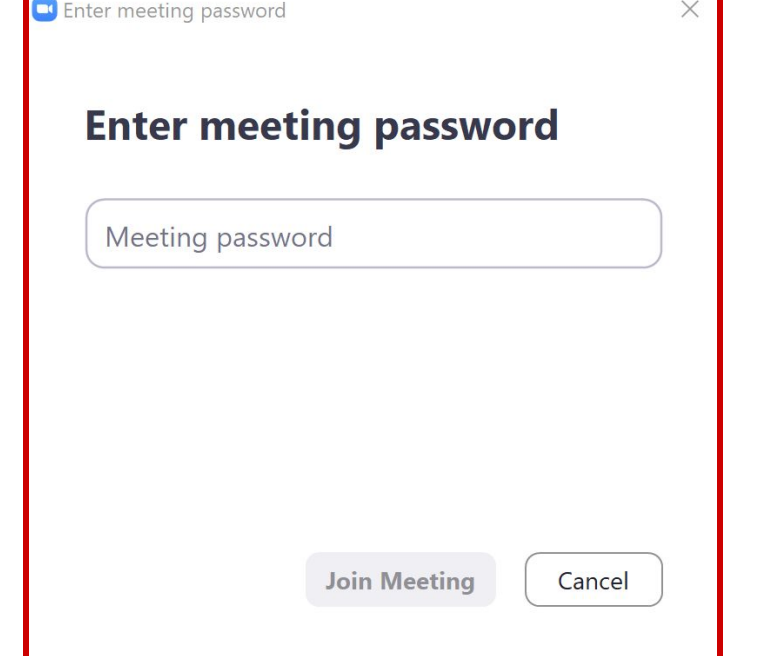

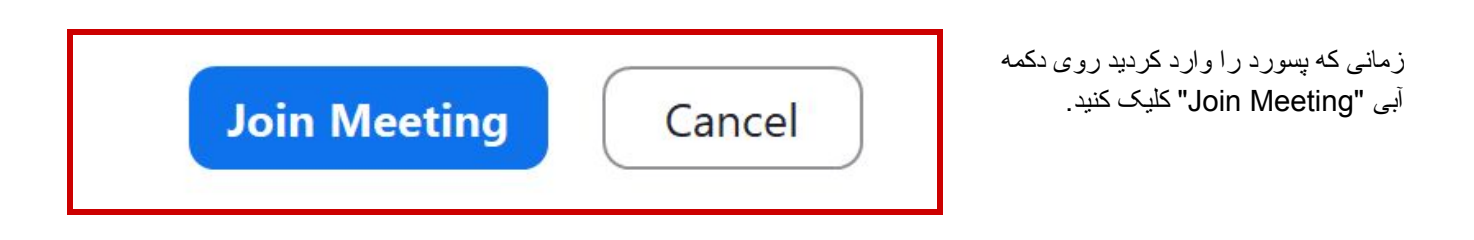

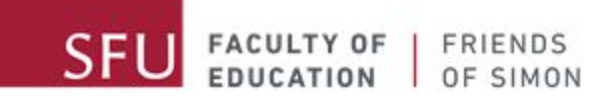

## **قدم پنجم: پیوستن به ملاقات با/بدون تصویر**

<span id="page-12-0"></span>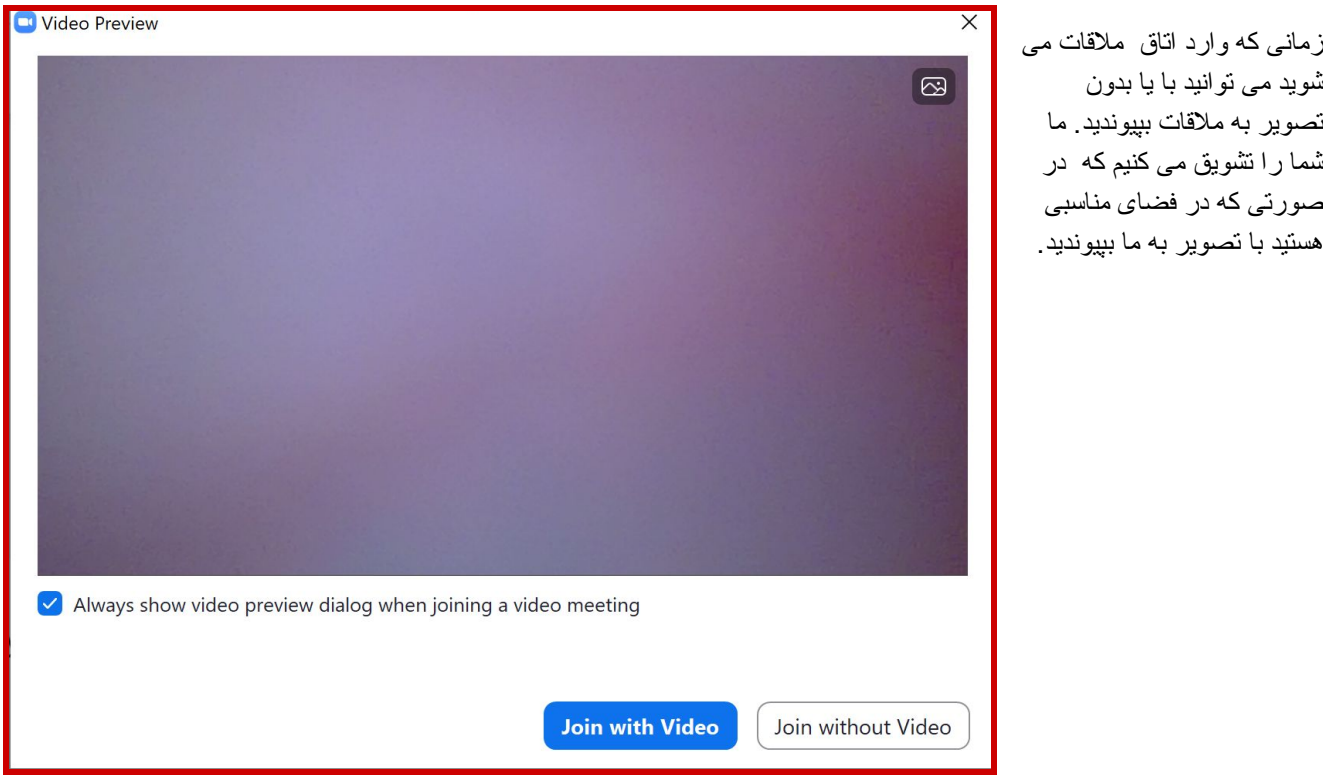

## **قدم ششم: وارد شدن به اتاق انتظار**

<span id="page-12-1"></span>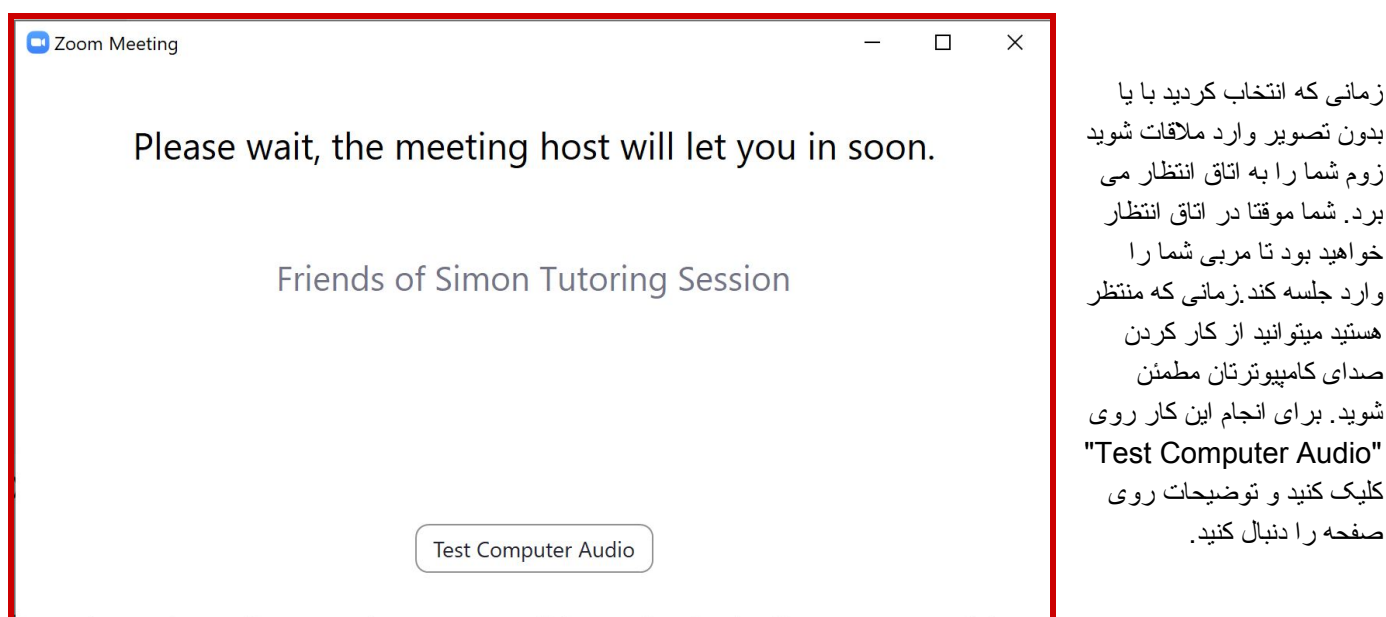

زوم شما را به اتاق انتظار می برد. شما موقتا در اتاق انتظار خواهید بود تا مربی شما را وارد جلسه کند.زمانی که منتظر هستید میتوانید از کار کردن صدای کامپیوترتان مطمئن شوید. برای انجام این کار روی "Test Computer Audio" کلیک کنید و توضیحات روی صفحه را دنبال کنید.